# ome usare... **Word 2000**

# **Microsoft Word 2000: il collega di tutti La gestione dei dati**

*di Aldo Ascenti*

A chi non è capitato di trovare, nella cassetta delle lettere, un'invitante missiva che ci proclama futuri vincitori di ingenti somme di denaro o premi tanto ricchi quanto improbabili. Solitamente, aprendo la busta variopinta, ciò che ci si trova tra le mani è una lettera invitante e personalizzata, che comincia chiamandoci per nome e finisce consigliando l'ordine d'acquisto di ogni genere di mercanzia.

Bisogna essere proprio ingenui, informaticamente parlando, per pensare che simili documenti siano preparati uno per uno da una schiera di diligentissime segretarie. In realtà, il tutto è avvenuto grazie ad un sistema automatico che, partendo da un archivio di centinaia di nomi e indirizzi, crea direttamente le lettere già pronte, con tanto di busta e firma quasi autografa del Direttore.

Con lo stesso strumento si potranno creare, a partire da un qualsiasi elenco in formato elettronico, etichette per archiviare CD o videocassette, biglietti da visita per tutti i colleghi, curriculum vitae personalizzati per le diverse destinazioni e così via.

Naturalmente uno strumento così utile e diffuso non poteva non essere solidamente incluso in Word che, sotto il nome di "Stampa Unione", racchiude tutto il necessario per la gestione di simili problematiche.

## **Un esempio semplice**

Per capire in breve tempo potenzialità e immediatezza della Stampa Unione, basta partire da un facile esperimento. Nella prima riga di un documento vuoto di Word scrivete in grassetto la parola "Amici", quindi date un "invio" e, con caratteri normali, aggiungete nomi di amici nelle righe successive, andando a capo ad ogni

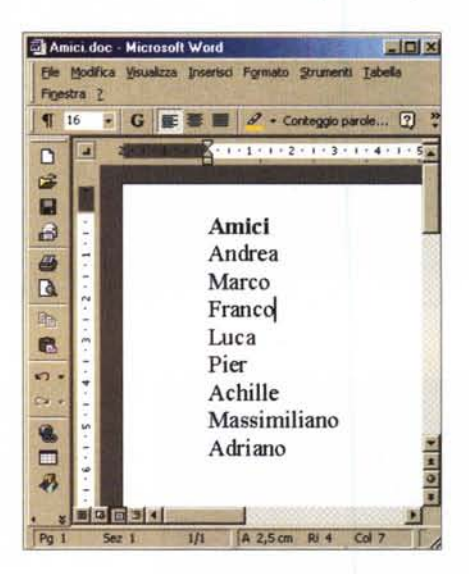

nuovo nominativo.

Avete così creato una colonna di dati preceduta da un'intestazione (il titolo "amici"), ovvero un archivio con caratteristiche sufficientemente ben definite da essere interpretate correttamente dal programma. Salvate il documento come "elenco.doc" e aprite un nuovo foglio dove scriverete la frase iniziale di una lettera da spedire a tutti gli amici, lasciando uno spazio vuoto dove si vorrà far apparire il nome del destinatario.

A questo punto tutto è pronto per far partire il processo di fusione tra i dati e la lettera. Per farlo, scegliete "stampa unione" dal menu "strumenti" e osservate la finestra di dialogo che compare.

Questa è divisa orizzontalmente in tre sezioni, che corrispondono a tre momenti del procedimento: la scelta del documento principale a cui dovranno confluire le informazioni, la definizione del luogo dove prelevare i dati e la creazione del documento unito vero

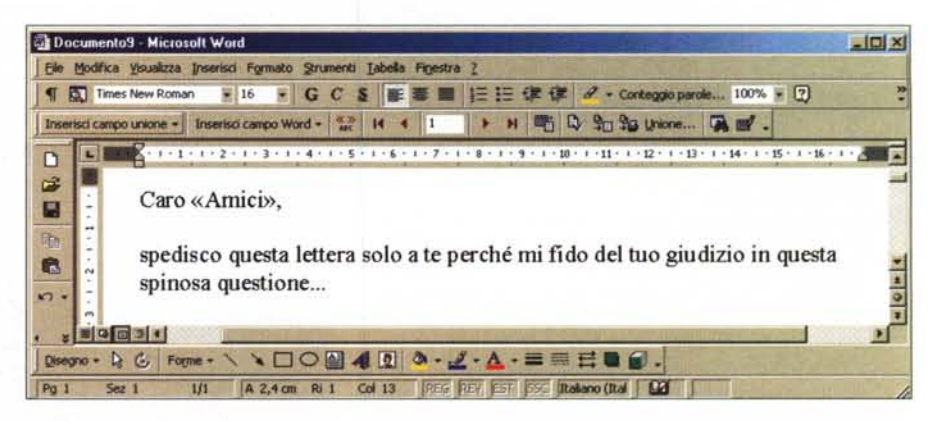

*Partendo da un semplice elenco di nomi* è *possibile creare facilmente una serie di lettere personalizzate.*

e proprio. Premendo il pulsante "crea" scealiete "lettere tipo". Word vi chiederà se volete usare la finestra corrente, quella con la lettera già parzialmente digitata, o creare un nuovo documento. Optate per la prima scelta e passate al pulsante "dati" nella sezione successiva. Qui potete scegliere "apri origine dati" e selezionare il file "elenco.doc" precedentemente generato. Se tutto è andato per il verso giusto, vi apparirà una finestra di dialogo dal titolo sibillino "delimitatori record di intestazione". Si apprezzerà maggiormente l'utilità di questa finestra usando archivi un po' più articolati; per ora basta dire che nella sua area di anteprima si possono visualizzare, per verificarne la corretta disposizione, le informazioni che Word dovrà interpretare raggruppandole in colonne (campi) e righe (record), delimitati dai caratteri immessi nelle due apposite caselle. In questo semplice esempio, Word capisce da solo che l'archivio è costituito da un solo campo (la colonna "amici") e da una serie di record separati l'uno dall'altro dalla pressione del tasto "invio". Si potrà, quindi, confermare con un clic su "ok" e accettare di modificare il documento principale, come richiesto dalla finestra successiva, per includervi i campi unione.

Alla fine di tutta questa procedura, Word ritorna alla nostra lettera senza alcuna modifica apparente, salvo la presenza di una nuova barra di strumenti che occhieggia oltre il margine superiore del documento. Se si posiziona il cursore dove si vorranno far apparire i nomi degli amici e si fa clic sul pulsante "inserisci campo unione", si può aggiungere il codice di campo relativo all'elemento "amici". Per vedere gli effetti della magia basterà fare clic sul pulsante che mostra i dati uniti (riconoscibile per il simbolo delle virgolette aperte e chiuse). Ciò che accade è che il codice di campo è stato sostituito, nel testo, dal primo dei nomi in elenco, facendo apparire la lettera nella sua veste definitiva. Per scorrere i nomi successivi la barra di "stampa unione" offre una serie di pulsanti simili a quelli di un riproduttore audio e un contatore che mostra il numero del record corrente. Accanto a questi sono presenti numerosi pulsanti tra cui quello etichettato come "unisci alla stampante" produce la stampa di tante lettere quanti sono i nomi inseriti nel file "elenco.doc", ciascuna personalizzata con il nome del destinatario.

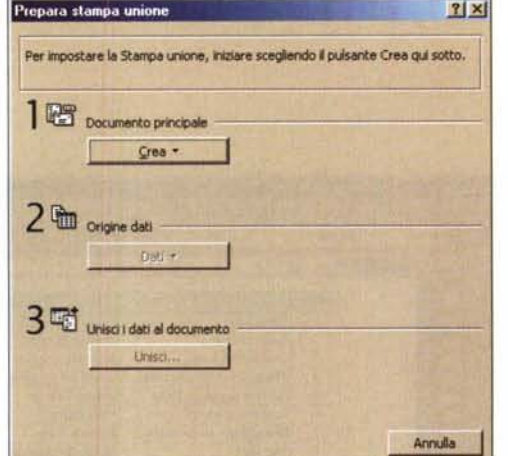

La scheda "prepara stampa unione" è il punto di partenza da cui definire tutto ciò che riguarda la creazione di documenti uniti

## La fonte delle informazioni

come usare. Microsoft Word 2000

Un semplice elenco come quello appena creato è un punto di partenza ben povero per uno strumento versatile come la stampa unione di Word. In realtà, l'elaboratore testi di Microsoft accetta archivi provenienti dai programmi più disparati, ed è in grado di importare elementi suddivisi nei modi più diversi.

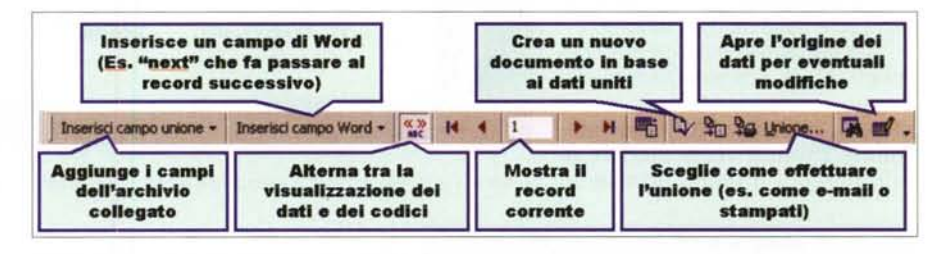

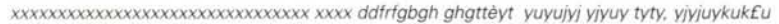

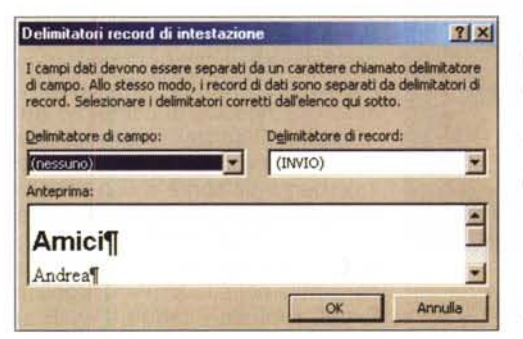

Se l'archivio va creato ex novo, probabilmente il modo più semplice consiste nel creare una tabella con un foglio elettronico, rendendo evidente la prima riga che deve contenere le intestazioni di colonna, che Word userà come identificativo per scegliere i campi da inserire.

La finestra "delimitatori record di intestazione" serve a verificare che Word abbia interpretato correttamente i dati nel documento di origine.

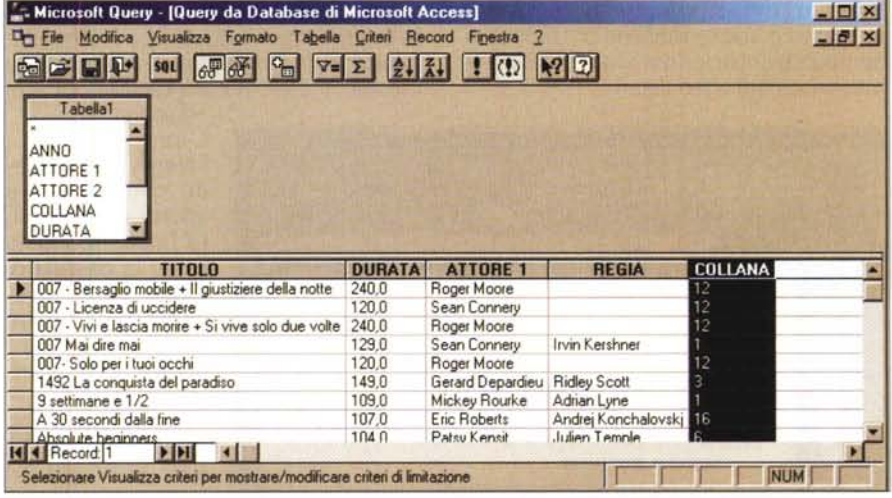

Imparando ad usare Microsoft Query si potranno filtrare i dati da mandare alla stampa unione in modo estremamente flessibile

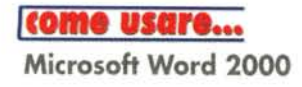

Alternativamente, si potrà optare per una altrettanto efficace tabella di Word, ben strutturata per evitare ambiguità. Naturalmente l'importazione dei dati è possibile da un qualunque database (con Access in testa) compatibile con lo standard ODBC (Open DataBase Connectivity), oppure trasferendo le informazioni da un'altra applicazione aperta (Dynamic Data Exchange). Inoltre, si potranno aprire file di dati con MS Query e generare filtri personalizzati con cui selezionare gli elementi da includere nella stampa unione.

Anche tabelle inserite in documenti HTML possono servire allo scopo, consentendo, in molti casi, di fare un uso immediatamente produttivo di elenchi di informazioni ottenuti attraverso

| <b>Normale</b> | <b>W</b> Arial |                                                                                                    | ※10 × GCS E W W M E E 字 字 □ - 2 · A · Contegge parcie 100% → [2]. |                    |      |                   |
|----------------|----------------|----------------------------------------------------------------------------------------------------|-------------------------------------------------------------------|--------------------|------|-------------------|
|                |                | <b>SALA DE L'ASSES ANTES DE L'ASSES DE L'ASSESS ANNI DE L'ASSESS ANNI DE L'ASSESS ANNI DE L'ASSESS ANN</b> |                                                                   |                    |      |                   |
|                | $N^{\circ}$    | <b>TITOLO</b>                                                                                              | <b>REGIA</b>                                                      | <b>DURATA ANNO</b> |      | <b>GENERE</b>     |
|                |                | Silverado                                                                                                  | Lawrence Kasdan                                                   | 127                |      | 1985 Western      |
|                | $\overline{2}$ | Senti chi parla                                                                                            | Amy Heckerling                                                    | 92                 |      | 1989 Comico       |
|                | $\overline{3}$ | Last action hero                                                                                           | John Mc Tiernan                                                   | 126                |      | 1993 Comico       |
|                |                | Il silenzio degli innocenti                                                                                | Jonathan Demme                                                    | 114                |      | 1991 Horror       |
|                | 5              | Harry ti presento Sally                                                                                    | <b>Robert Reiner</b>                                              | 90                 |      | 1989 Commedia     |
|                | Б              | Insonnia d'amore                                                                                           | Nora Ephron                                                       | 102                |      | 1993 Commedia     |
|                | $\overline{ }$ | Della Morte Dell'Amore                                                                                     | Michele Soavi                                                     | 108                | 1994 |                   |
|                | 8              | <b>She Devil</b>                                                                                           | Susan Seidelmann                                                  | 92                 |      | 1989 Fantastico   |
|                | $\overline{a}$ | Indocina                                                                                                   | <b>Regis Vargnier</b>                                             | 146                | 1993 |                   |
|                | 10             | L'ombra del testimone                                                                                      | Alan Rudolph                                                      | 99                 | 1991 |                   |
|                | 11             | Mister Hula Hoop                                                                                           | Joel Coen                                                         | 112                |      | 1994 Cornico      |
|                | 12             | DDZ Mai dire mai                                                                                           | Irvin Kershner                                                    | 129                |      | 1983 Azione       |
|                | 13             | Come l'acqua per il<br>cioccolato                                                                          | Alfonso Arau                                                      | 110                |      | 1994 Commedia     |
|                | 14             | Il Tagliaerbe                                                                                              | <b>Brett Leonard</b>                                              | 114                |      | 1992 Fantascienza |
|                | 15             | Il Vento e il Leone                                                                                        | <b>John Milius</b>                                                | 114                | 1975 |                   |

Creare una tabella di Word è il modo più rapido di costruire un archivio da usare come origine dei dati.

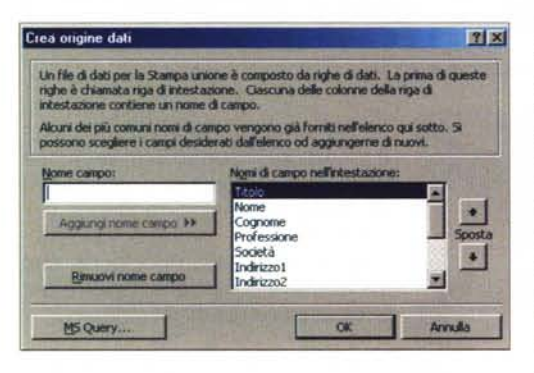

Scegliendo "crea" dal pulsante "dati" durante la preparazione della stampa unione si accede ad una procedura per<br>la generazione automatica del documento da usare come archivio.

 $0.9m$ 

spinosa questione...

o unione - Insertsci campo Word - En 14 4 1

enti Labella Finestra 2

Caro { MERGEFIELD Amici },

·QG Forme · \ \ 00040 3 · Z · A · 三三三四日.

H 16 - G C S H 图 M - Conteggio parcis... 100% + [2] 2

spedisco questa lettera solo a te perché mi fido del tra-

1/1 |A 3,1 cm 9/2 Col | |REG |REV| |EST| |BSC | Italiano (Ital | LEF |

m

I > NE D & Da Univers

Internet. Infine, si potranno sfruttare indirizzari come le rubriche di Outlook o semplici elenchi in formato testo delimitato da virgole o tabulatori.

Caro Andrea doc Microsoft Word

Ele Modina Visualizza Inseriso For

Times New Roman

国公区副国

 $502<sub>1</sub>$ 

面  $\Box$ 

 $100$ 

 $G^2$ 

 $\blacksquare$ 

 $\mathbf \omega$ 

a.

E

 $\sim$ 

ь

 $\Box$ 

k.

Po 1

In fase di apertura di un'origine dati, durante la preparazione della stampa unione, nella finestra di dialogo attraverso cui selezionare il documento da aprire c'è una casella selezionabile denominata 'seleziona metodo". Se attivata, apre una finestra di conferma del metodo scelto per l'importazione delle informazioni. Ad esempio, se l'elemento da aprire è una cartella di Excel si potrà decidere se usare un convertitore, il DDE o l'ODBC. Nel primo caso Word importerà e convertirà nel suo formato i fogli di Excel, mentre usando il DDE si aprirà Excel per consentire il trasferimento delle informazioni. In

questa situazione sarà possibile ottenere un documento di stampa unione che rispecchi, ad ogni apertura, le ultime modifiche salvate nella cartella di Excel

同国図

 $\frac{9}{1}$ 

图

originaria.

L'uso di ODBC, invece, non richiede che Excel sia aperto per trasferire i dati. In questo caso, la cartella di Excel viene presentata come un database, in cui i diversi fogli pren-

I campi di stampa unione non sono che un caso particolare dei numerosi codici di campo di Word. Ecco come appaiono una volta "smascherati"

dono il nome di "tabelle di sistema" mentre saranno chiamati "tabelle" gli intervalli di celle eventualmente definiti nel documento di origine. Usando con accortezza ODBC, si potranno selezionare i soli elementi utili ed effettuare un'importazione veloce e sicura.

## Le tabelle

Il vantaggio di usare Word come origine dei dati è la facilità con cui sarà possibile effettuare modifiche all'elenco in modo che si riflettano sulle pagine da stampare.

Naturalmente, converrà approntare una tabella, cosa che Word 2000 consente di fare più comodamente che in passato. Basterà fare clic sull'apposito pulsante nella toolbar, etichettato come 'inserisci tabella", per poter selezionare, muovendo il puntatore, il numero di righe e colonne di partenza della griglia da creare. A questo punto si potranno definire, nella prima riga, i nomi delle colonne, che diventeranno i campi della stampa unione. Per inserire una nuova riga si potrà fare clic oltre il bordo sinistro della riga sopra la quale effettuare l'inserimento, quindi cliccare col tasto destro del mouse e scegliere inserisci riga. Allo stesso modo le righe selezionate potranno essere eliminate, oppure si potranno compiere le medesime azioni sulle colonne. Il menu contestuale, che si attiva con un clic destro sulla tabella, consente di adattare la maggior parte delle caratteristiche di visualizzazione. Ciò che manca sarà raggiungibile

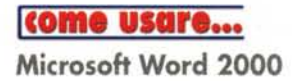

dal comando "tabella" della barra dei menu, tra cui la funzione di eliminazione di una tabella selezionata. Word permette tabelle molto flessibili, con creazione di celle unite o l'inserimento di un'intera tabella nella casella di un'altra. Se tutto questo è utile per personalizzare documenti o pagine Web, è invece controproducente se l'obiettivo è di creare un'archiviazione, più lineare possibile, di informazioni da usare per la stampa unione, che richiede solo una banale conformazione a "foglio dati" per interpretare correttamente il rapporto tra le

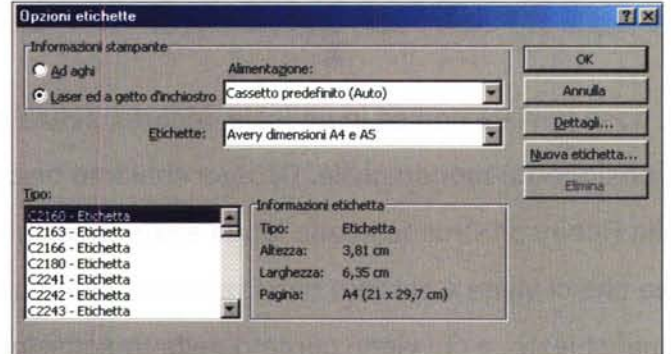

os - Microsoft Word **STER Si** Doc ● (1) ■ 12 日 G C S | 画 画 画 | 日 日 学 学 | 日 - ク - △ - Contegeborde. In  $\Box$ 000 田 **DONA** «Nome» «Indirizzo2» **cNome»dndinzzo2. «Nome»dndinzzo2.**  $4.1.3$ 鳥の  $\overline{a}$ **cNomeuIndinuo2.** eNome» «Indirizzo2» **cNOnlt'IHUndinzzo2.** в **BUS** Ã. aski 11, 93 . L & Kow- \ \ [] O B 4 B & - 2 . A . = = E B @. A 3.1 on R 2 Coll | Bitch RW Est 222 RM  $191$ 

celle. In alternativa, il processo di preparazione della stampa unione prevede una procedura semplificata per la creazione di un documento di Word da usare come origine dei dati. Per attivarla basta scegliere "crea" dopo aver premuto "dati" nella finestra di dialogo "prepara stampa unione". Word chiederà di inserire i campi o di selezionarli da un archivio predefinito e genererà automaticamente un elenco correttamente configurato.

#### **Buste, etichette e cataloghi**

Come abbiamo visto, la fase di creazione del documento principale di "stampa unione" prevede che si specifichi il tipo di utilizzo che si vorrà fare dell'archivio, da individuare tra lettere, etichette, buste e catalogo. Tra la creazione di una lettera e di una busta, ciò che cambia è essenzialmente il layout della pagina, che, nel secondo caso,

verrà impostato attraverso una comoda finestra di dialogo, che consentirà, tra l'altro, di scegliere i campi unione da inserire come destinatario e di specificarne la posizione sulla busta stessa.

Anche il tipo "etichette" prevede un'apposita procedura di adattamento del layout. con la differenza che, in questo caso, ogni pagina del documento

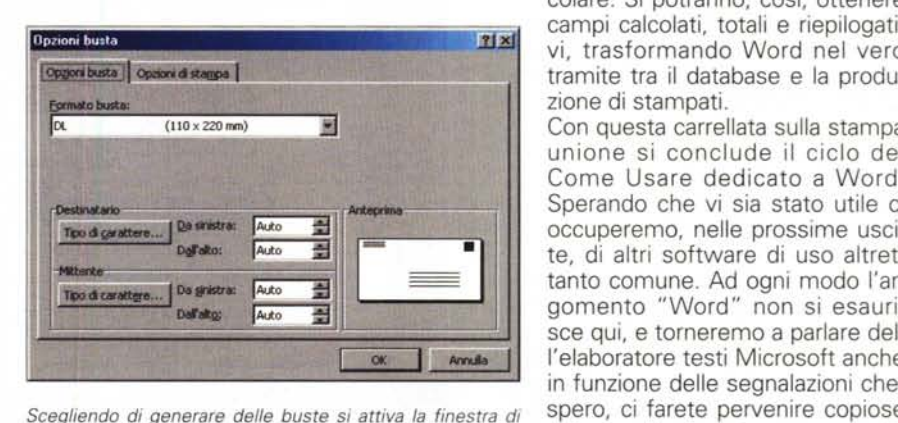

**gestione** *del layout più appropriato.* **hella casella di posta.** *fil*se

*Con "stampa unione"* si *possono creare facilmente gruppi di etichette personalizzate.*

può ospitare più record.

Un catalogo, invece, è una sequenza di record, anch'essi disposti più di uno per pagina, ma senza che vengano operate scelte particolari per il layout. Per vedere veramente il risultato di un'operazione di creazione catalogo, una volta inseriti i campi necessari bisognerà scegliere il pulsante etichettato "unisci in un nuovo docu-

mento" nella barra degli strumenti di "stampa unione". Nel documento così generato si vedranno i record succedersi senza soluzione di continuità né interruzioni di sezione.

Va detto che il tipo "catalogo" è l'unico, tra quelli disponibili, a non consentire la creazione diretta di fax o messaggi di posta elettronica, poiché la sua prerogativa è di agire proprio sul modo in cui il documento finale viene generato (output) e non su caratteristiche del suo aspetto liberamente riconfigurabili.

#### **Conclusioni**

Acquisendo un po' di pratica con la stampa unione, verrà naturale cimentarsi in documenti ibridi, che sfruttano sia le caratteristiche di un tipo che quelle di un altro. Per padroneggiare questo strumento converrà approcciarsi al vasto mondo dei codici di campo di Word, di cui quelli di "stampa unione" (in codice mergefield) non sono che un caso parti-

colare. Si potranno, così, ottenere campi calcolati, totali e riepilogativi, trasformando Word nel vero tramite tra il database e la produzione di stampati.

Con questa carrellata sulla stampa unione si conclude il ciclo del Come Usare dedicato a Word. Sperando che vi sia stato utile ci occuperemo, nelle prossime uscite, di altri software di uso altrettanto comune. Ad ogni modo l'argomento "Word" non si esaurisce qui, e torneremo a parlare dell'elaboratore testi Microsoft anche in funzione delle segnalazioni che,